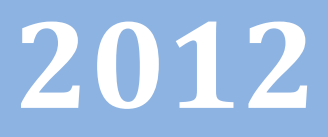

# POLIS Scheda Professionalità Docenti

30 marzo 2012

 $\omega$ 

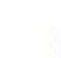

 $accepture$ 

# **INDICE**

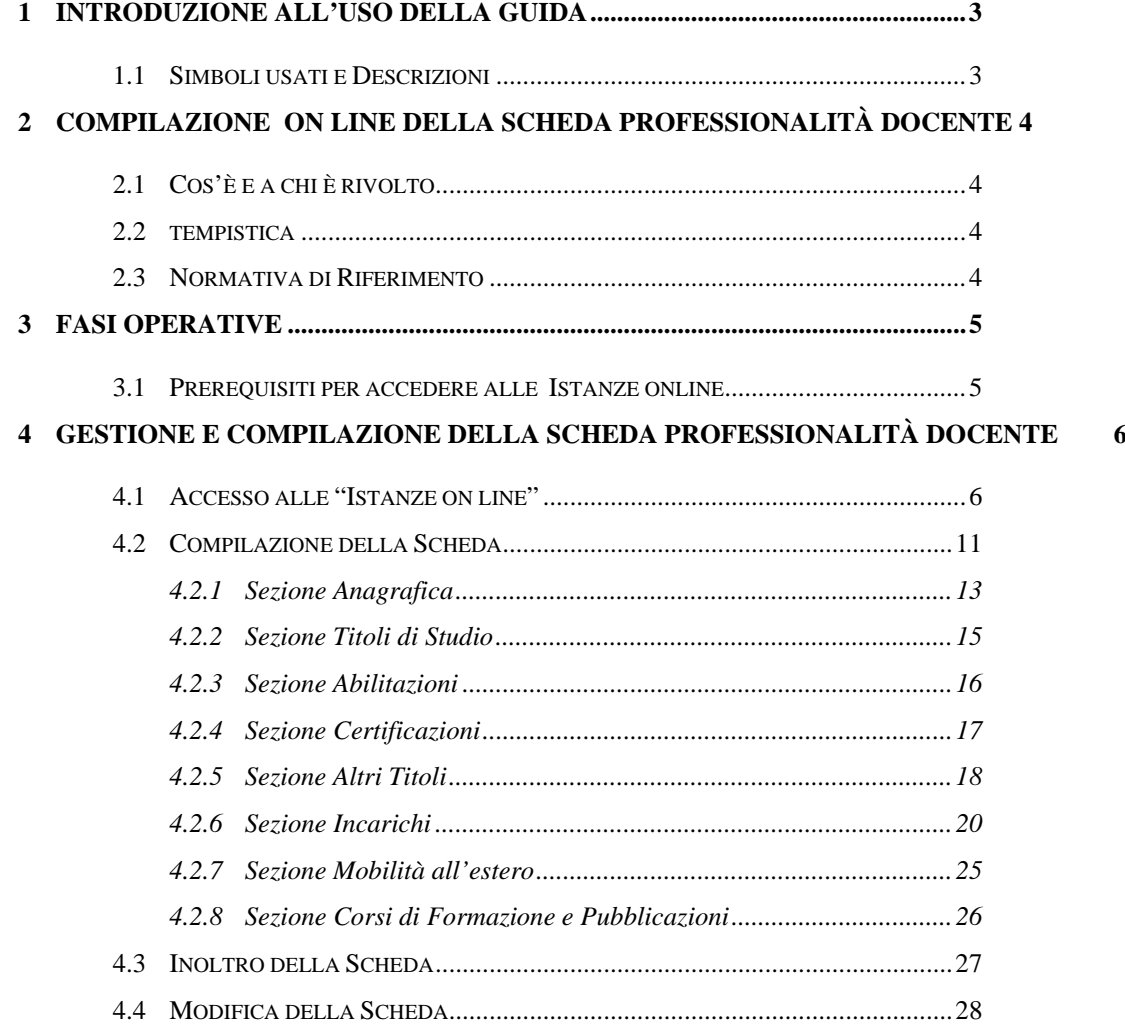

# **1 INTRODUZIONE ALL'USO DELLA GUIDA**

La presente guida vuole rappresentare uno strumento informativo e un supporto operativo per i docenti con contratto a tempo indeterminato che intendono **aggiornare la propria scheda della professionalità.** 

In questo documento vengono fornite informazioni utili per il corretto utilizzo delle funzionalità disponibili sulla sezione "Istanze on line".

## 1.1 SIMBOLI USATI E DESCRIZIONI

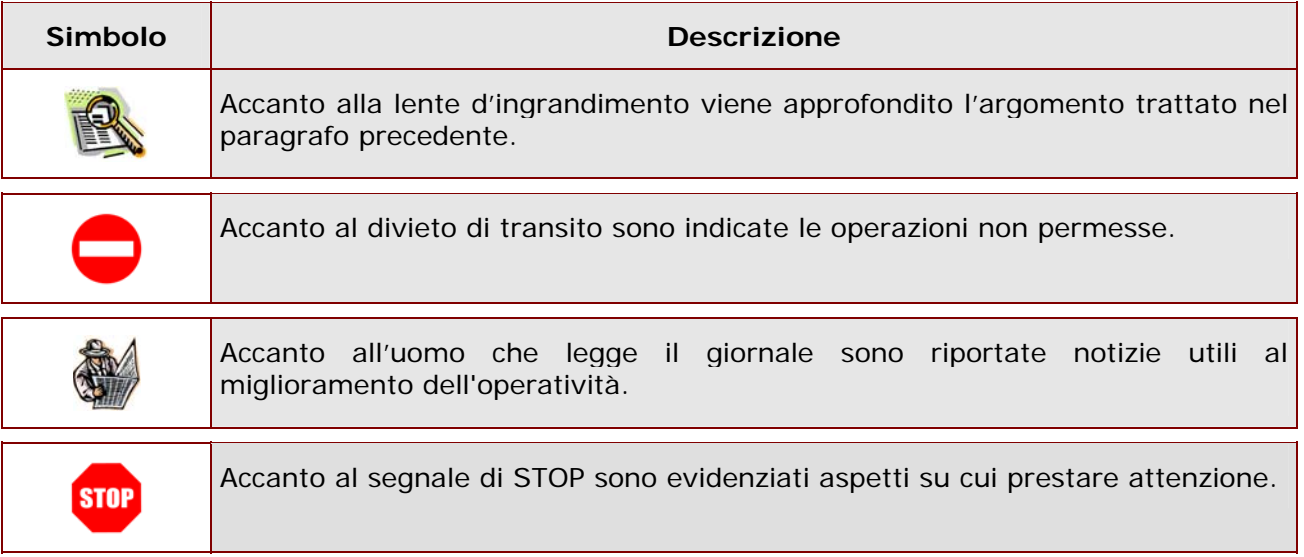

# **2 COMPILAZIONE ON LINE DELLA SCHEDA PROFESSIONALITÀ DOCENTE**

## 2.1 COS'È E A CHI È RIVOLTO

È una rilevazione che ha come obiettivo quello di aggiornare l'anagrafe della professionalità dei docenti con contratto a tempo indeterminato.

## 2.2 TEMPISTICA

La tempistica è collocata nell'apposita sezione "Riferimenti normativi e scadenze amministrative" nella stesso spazio in cui sono collocate queste istruzioni per la compilazione.

## 2.3 NORMATIVA DI RIFERIMENTO

Link utili per Approfondimenti:

**http://www.pubblica.istruzione.it/istanzeonline/normativa.shtml**  per il codice dell'Amministrazione digitale.

## **3 FASI OPERATIVE**

Il processo di lavoro prevede le seguenti fasi:

- 1. accedere alla sezione 'Istanze online';
- 2. accedere alla scheda da compilare;
- 3. visualizzare i dati anagrafici
- 4. inserire i dati e inoltrare la scheda compilata

#### 3.1 PREREQUISITI PER ACCEDERE ALLE ISTANZE ONLINE

Per accedere alla sezione e compilare il modulo di domanda l'interessato dovrà avere:

- un Personal Computer con connessione ad Internet e Acrobat Reader;
- un indirizzo di posta elettronica "istruzione.it", lo stesso indicato durante la procedura di Registrazione;
- avere le credenziali di accesso (username, password e codice personale) ottenute con la procedura di Registrazione (vedi Guida Operativa relativa alla registrazione su POLIS);
- essere docenti con contratto a tempo indeterminato.

# **4 GESTIONE E COMPILAZIONE DELLA SCHEDA PROFESSIONALITÀ DOCENTE**

# 4.1 ACCESSO ALLE "ISTANZE ON LINE"

Il servizio è disponibile sul sito **www.istruzione.it** nell'apposita sezione **Istanze on line.** 

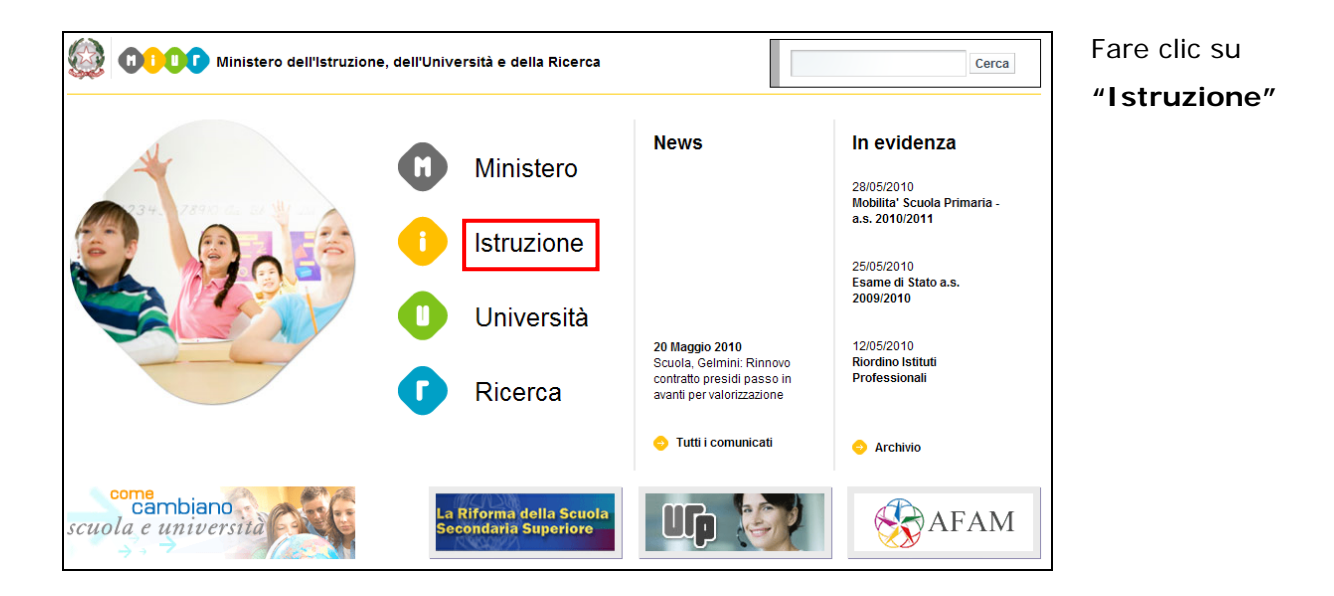

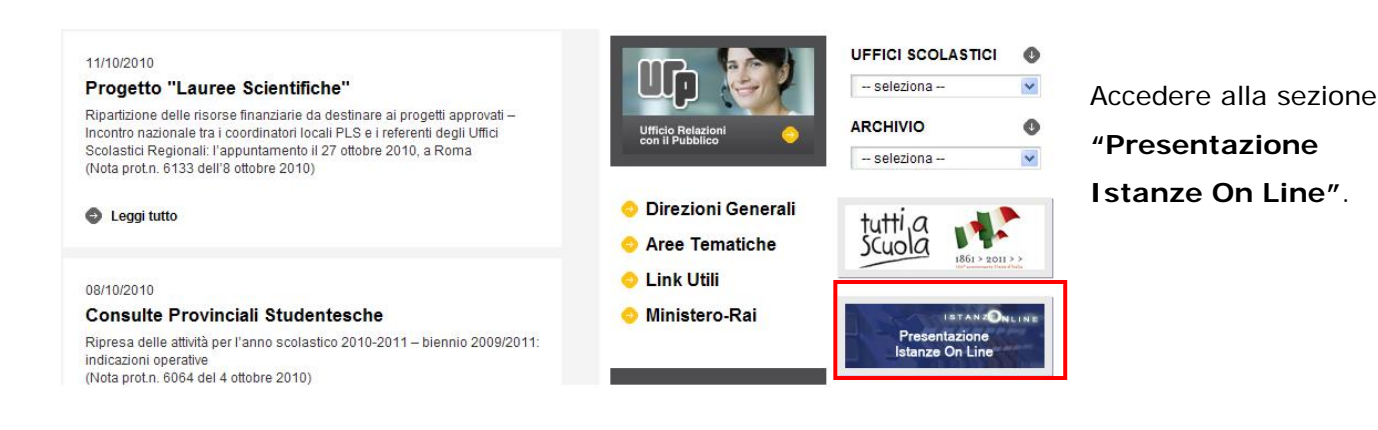

*ATTENZIONE: E' possibile concedere - a uno o più utenti Polis regolarmente accreditati – una delega per l'utilizzo dell'applicazione con la propria utenza (cfr. le nuove funzionalità disponibili nel menu "Gestione Utenza").* 

*Se si è ricevuta una delega, il sistema presenterà – dopo l'inserimento di Username e password - una maschera come la seguente:* 

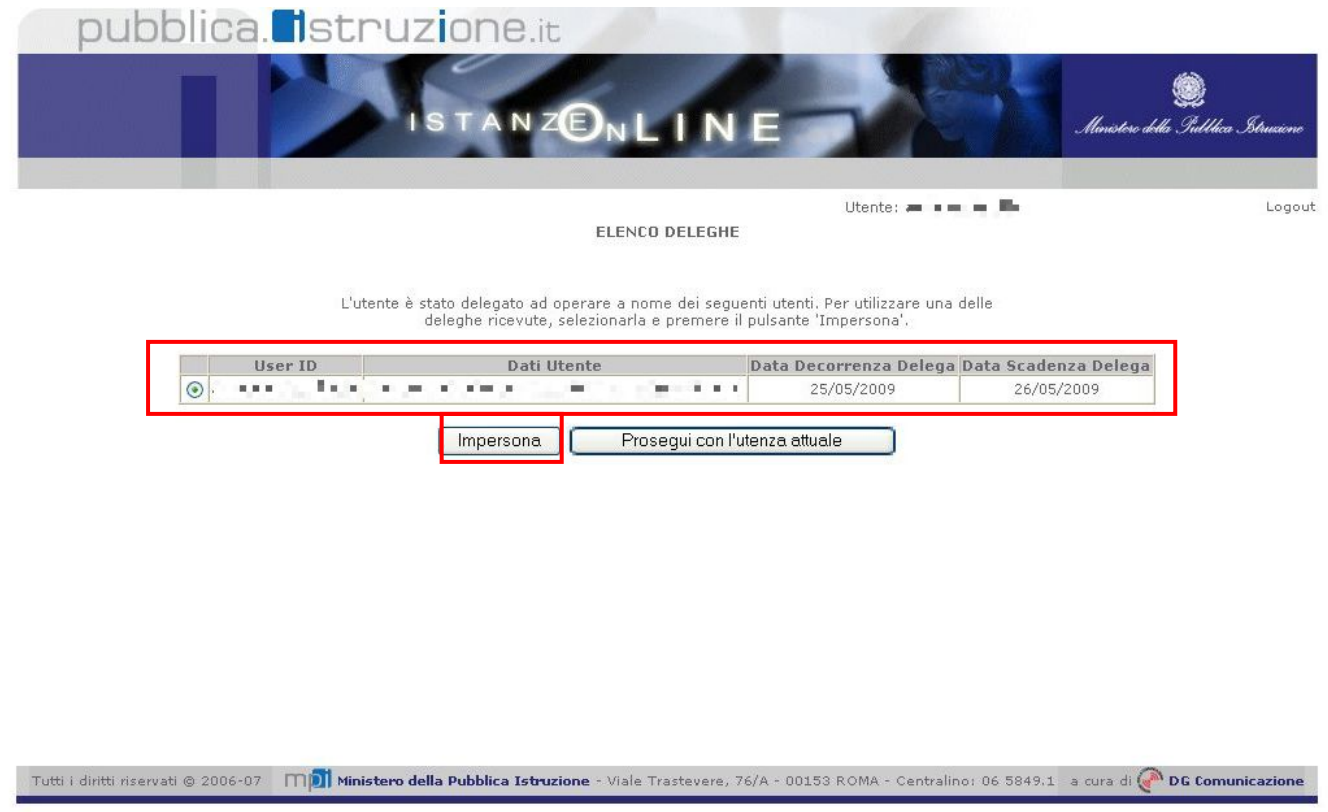

*L'utente può quindi, in alternativa:* 

 *selezionare una delle deleghe ricevute e premere il pulsante* **"Impersona": il sistema chiederà di confermare la volontà di effettuare l'accesso a nome dell'utente selezionato** 

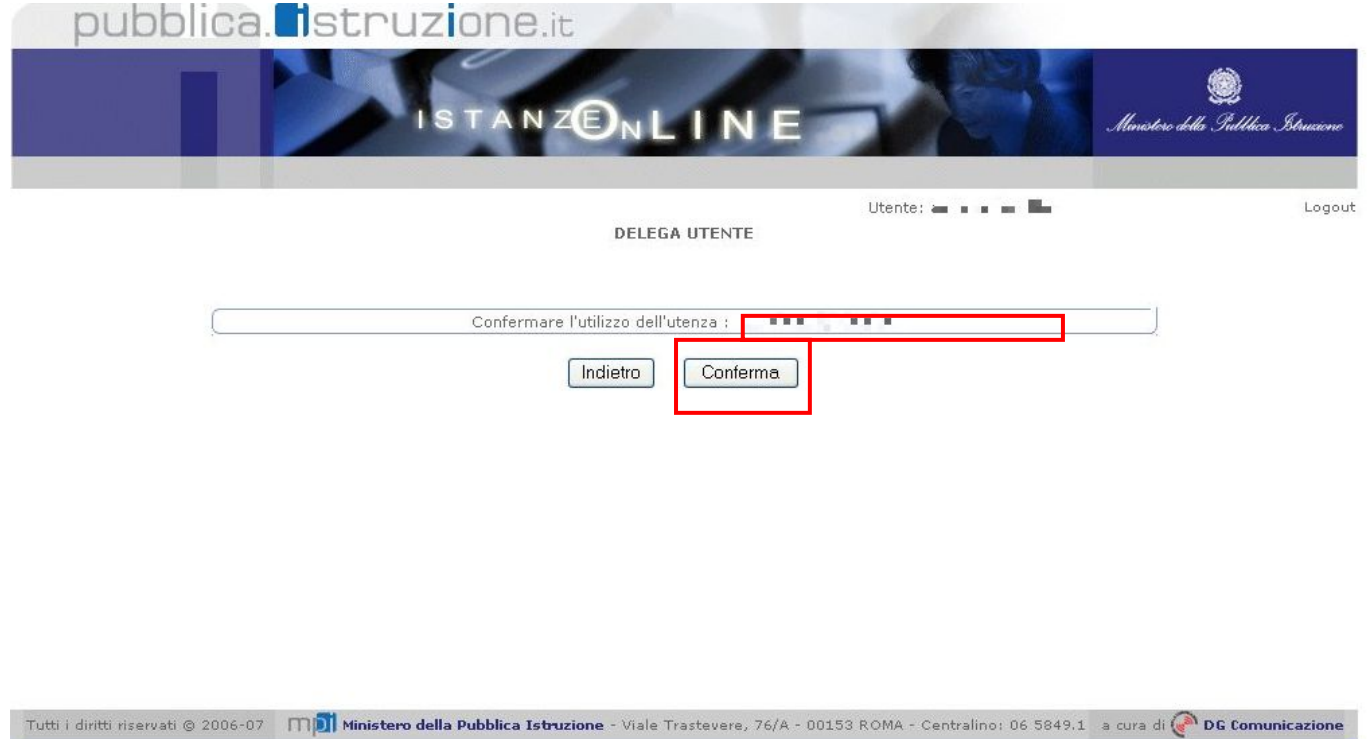

*Alla pressione del pulsante* **"Conferma",** *il sistema consentirà quindi l'accesso alla pagina principale "Istanze on line" a nome dell'utenza selezionata.* 

 *premere il pulsante* **"Prosegui con l'utenza attuale":** *il sistema consentirà l'accesso alla pagina principale "Istanze on line" con l'utenza di cui sono state specificate in precedenza Username e Password.* 

*L'utenza con la quale si sta lavorando viene evidenziata in alto a destra:* 

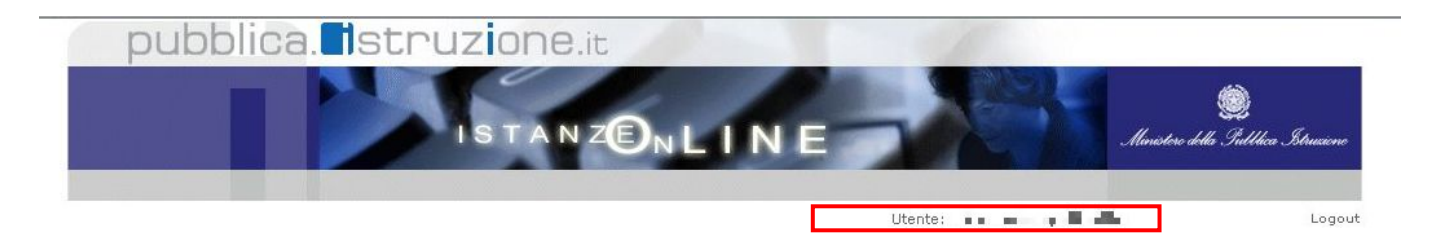

Successivamente verrà prospettata l'Home Page personale della sezione **"Istanze online"**.

La pagina oltre a consentire l'accesso al modulo di domanda, offre anche altri servizi.

Tra questi servizi evidenziamo:

- 1. L'**"Assistenza web"**: il servizio di assistenza che propone le FAQ (Frequently Asked Questions) che il docente può utilizzare a fronte di problemi riscontrati.
- 2. la **"Gestione Utenza":** una serie di funzionalità che consente all'utente di gestire la propria utenza (recuperare il codice personale, revocare l'utenza ecc…). Per approfondimenti consultare la guida operativa.

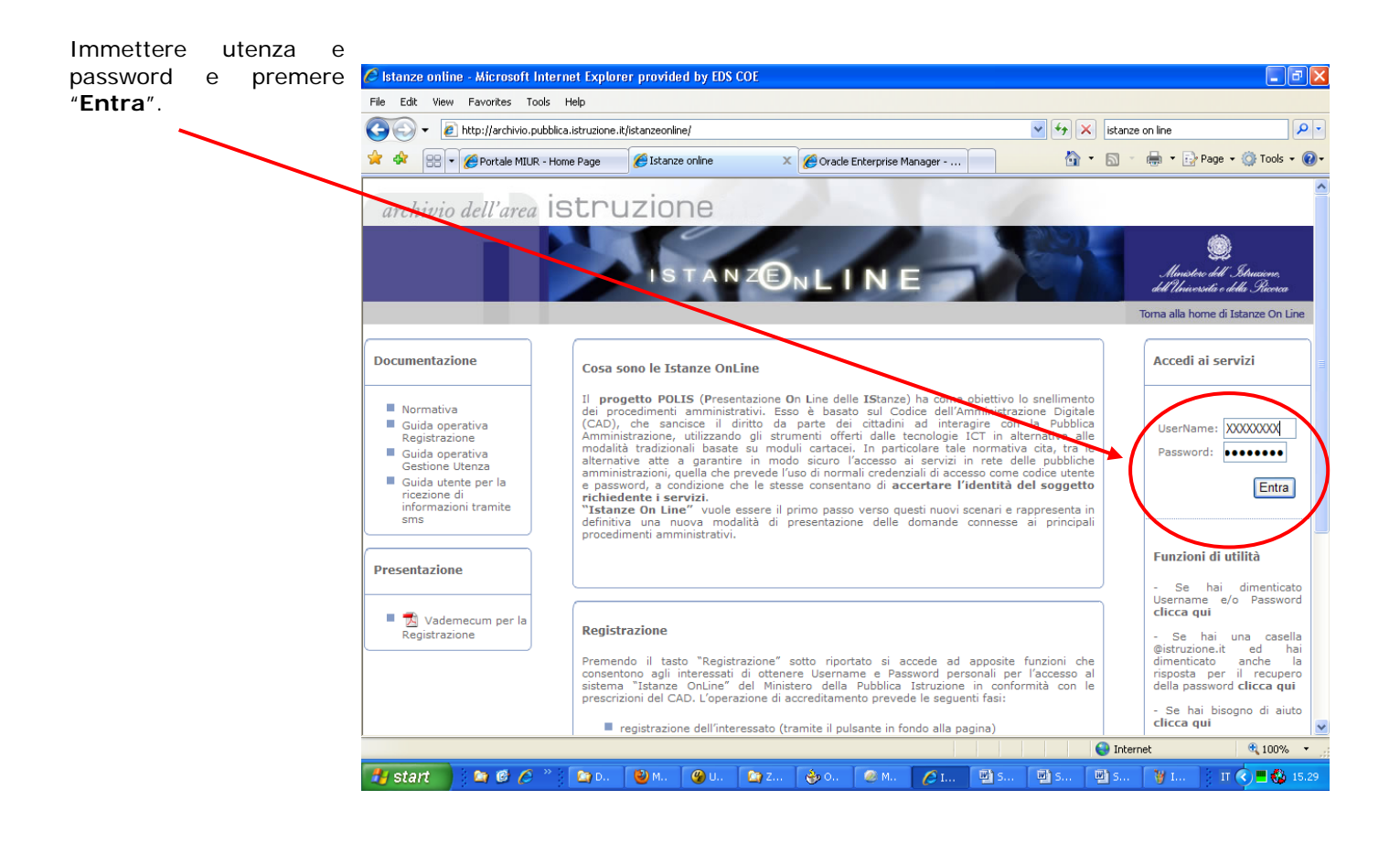

L'applicazione "**Scheda Professionalità Docenti**" prevede la gestione della scheda e la possibilità di fare le seguenti operazioni:

- Inserimento dati e contestuale inoltro
- Modifica dati e contestuale inoltro

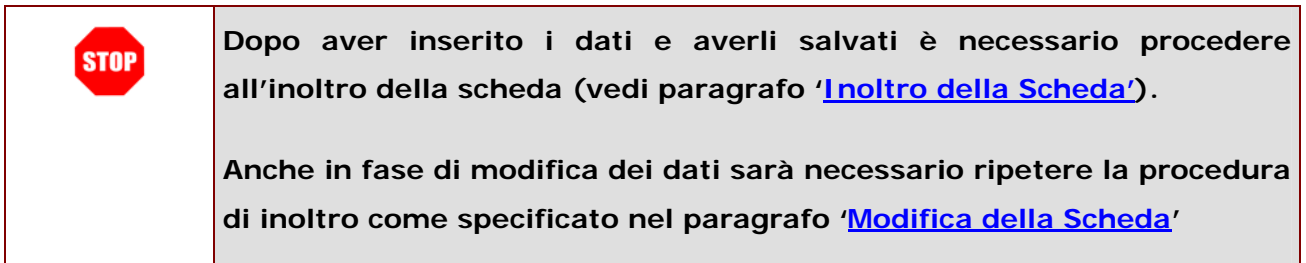

Dalla Home Page personale della sezione "Istanze online"

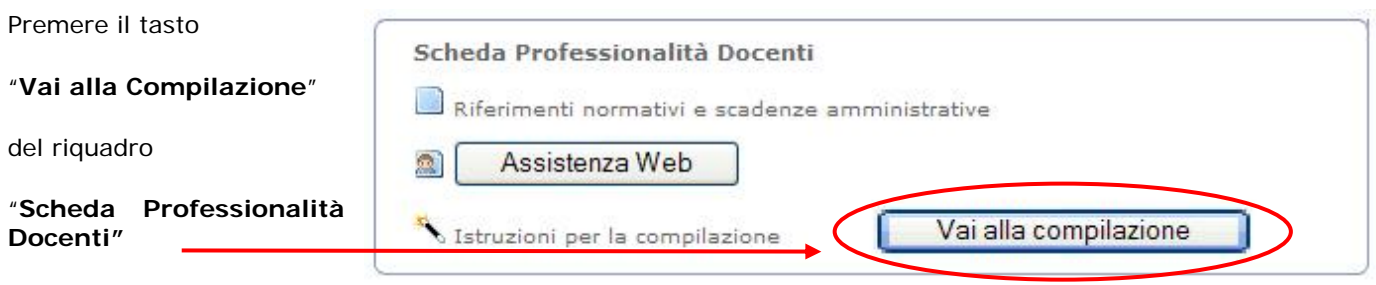

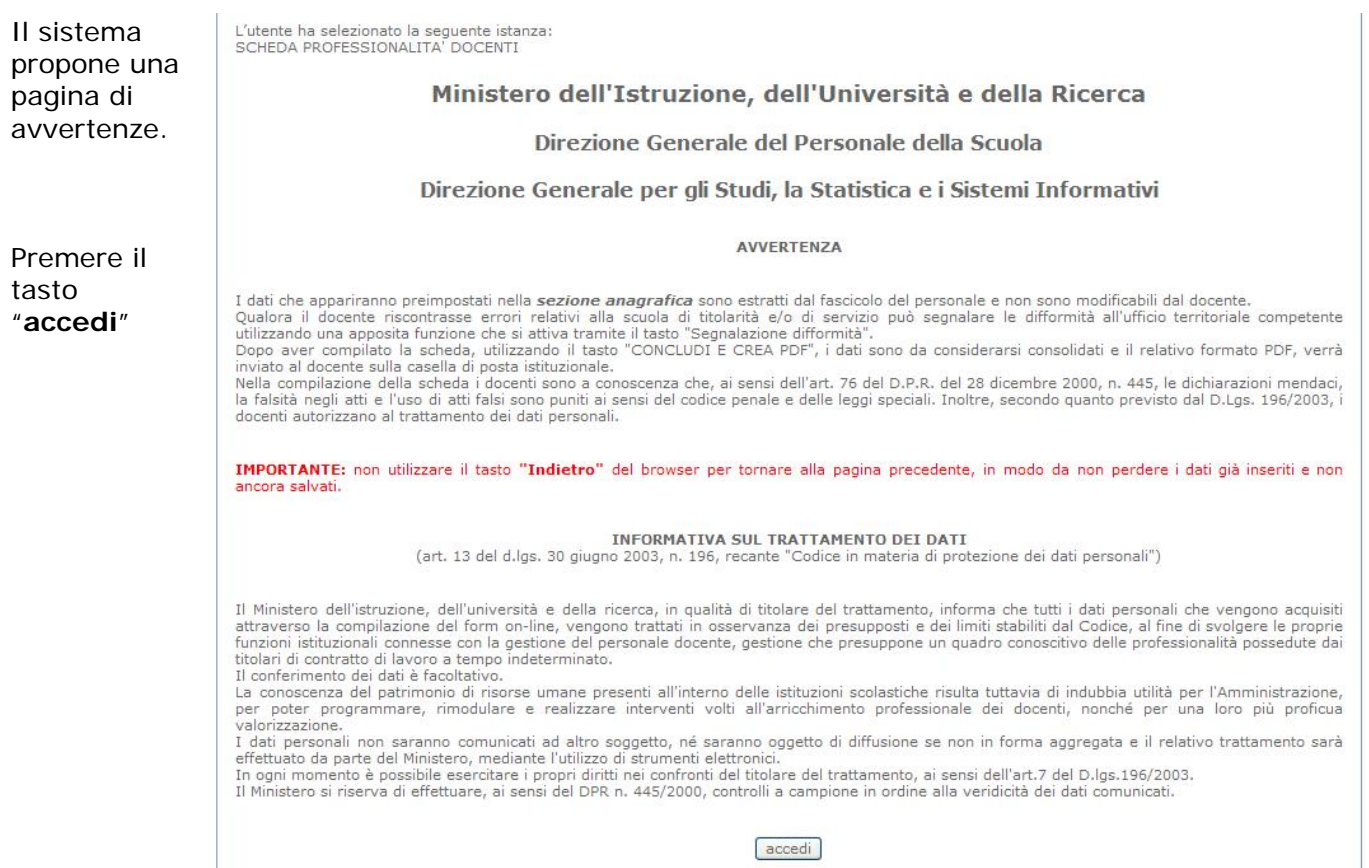

## 4.2 COMPILAZIONE DELLA SCHEDA

La scheda si presenta divisa in cartelle, poste sulla barra in alto.

Il tasto "**CONCLUDI E CREA PDF**", presente sopra la barra, conferma la conclusione dell'attività di inserimento e contestualmente permette di accedere alla fase di "Inoltro" con la generazione della scheda in formato PDF.

Le sezioni presenti sono:

- **-** Anagrafica
- **Titoli di Studio**
- **-** Abilitazioni
- **•** Certificazioni
- **Altri Titoli**
- **Incarichi**
- Mobilità all'estero
- Corsi di formazione e Pubblicazioni

Le sezioni "Titoli di Studio", "Abilitazioni" e "Certificazioni" risultano già precompilate con le informazioni inserite dalla scuola sul SIDI in "Sintesi Anagrafe Professionalità Docente" a.s. 2010-2011.

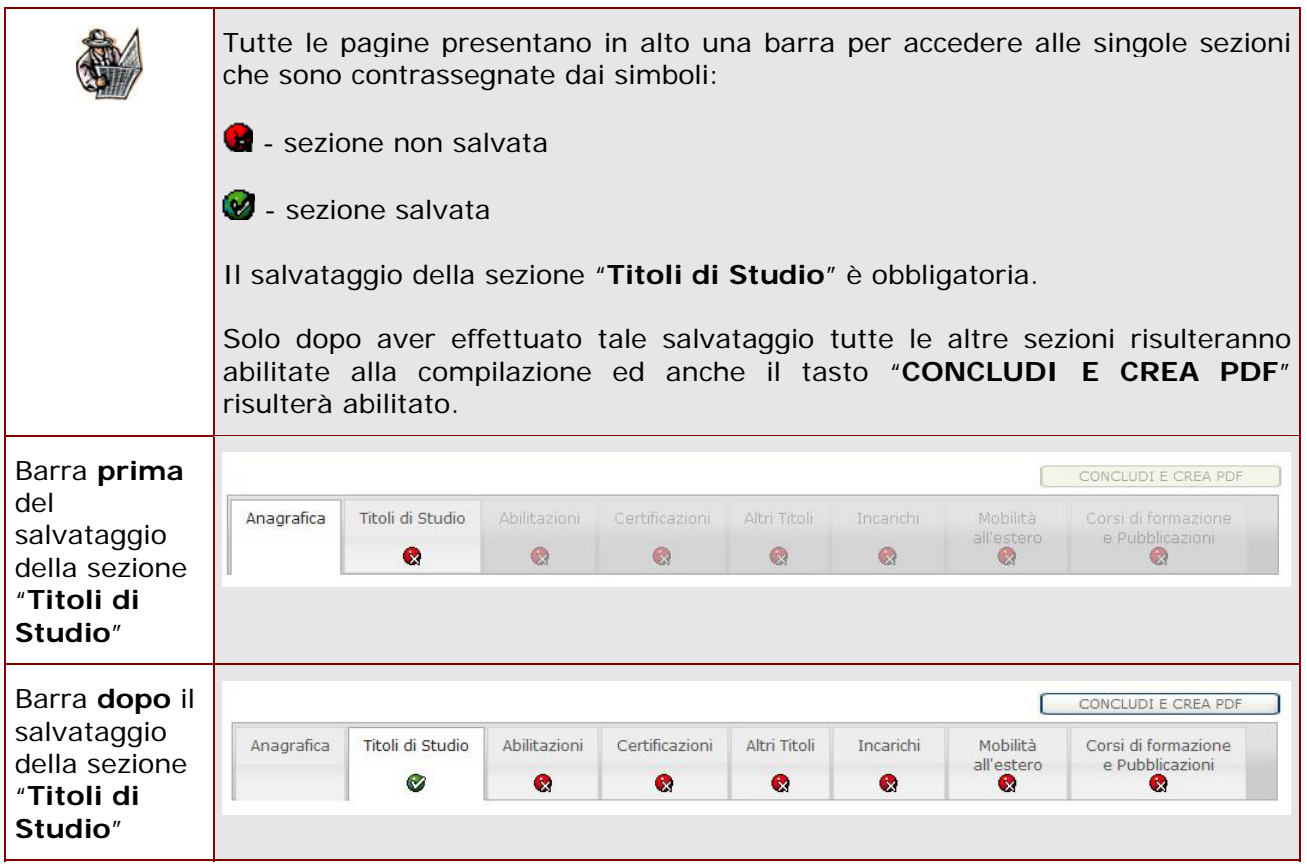

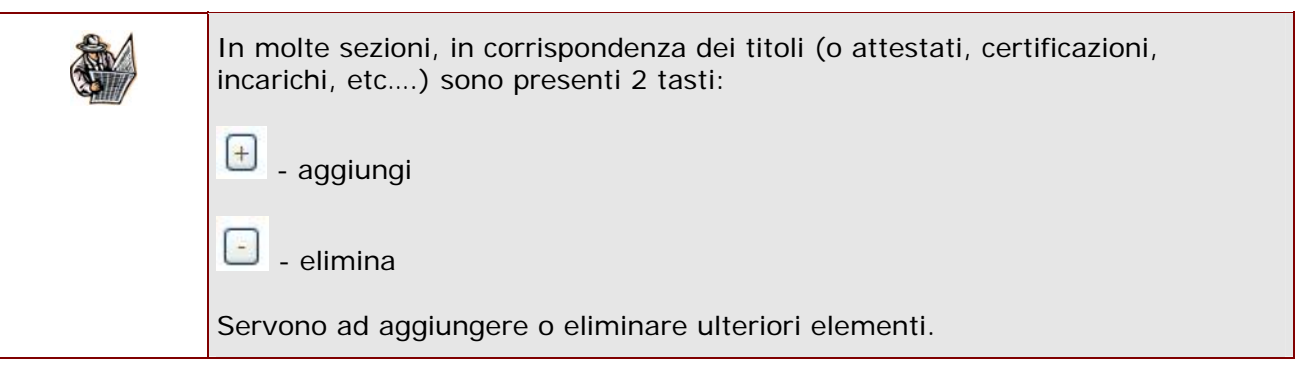

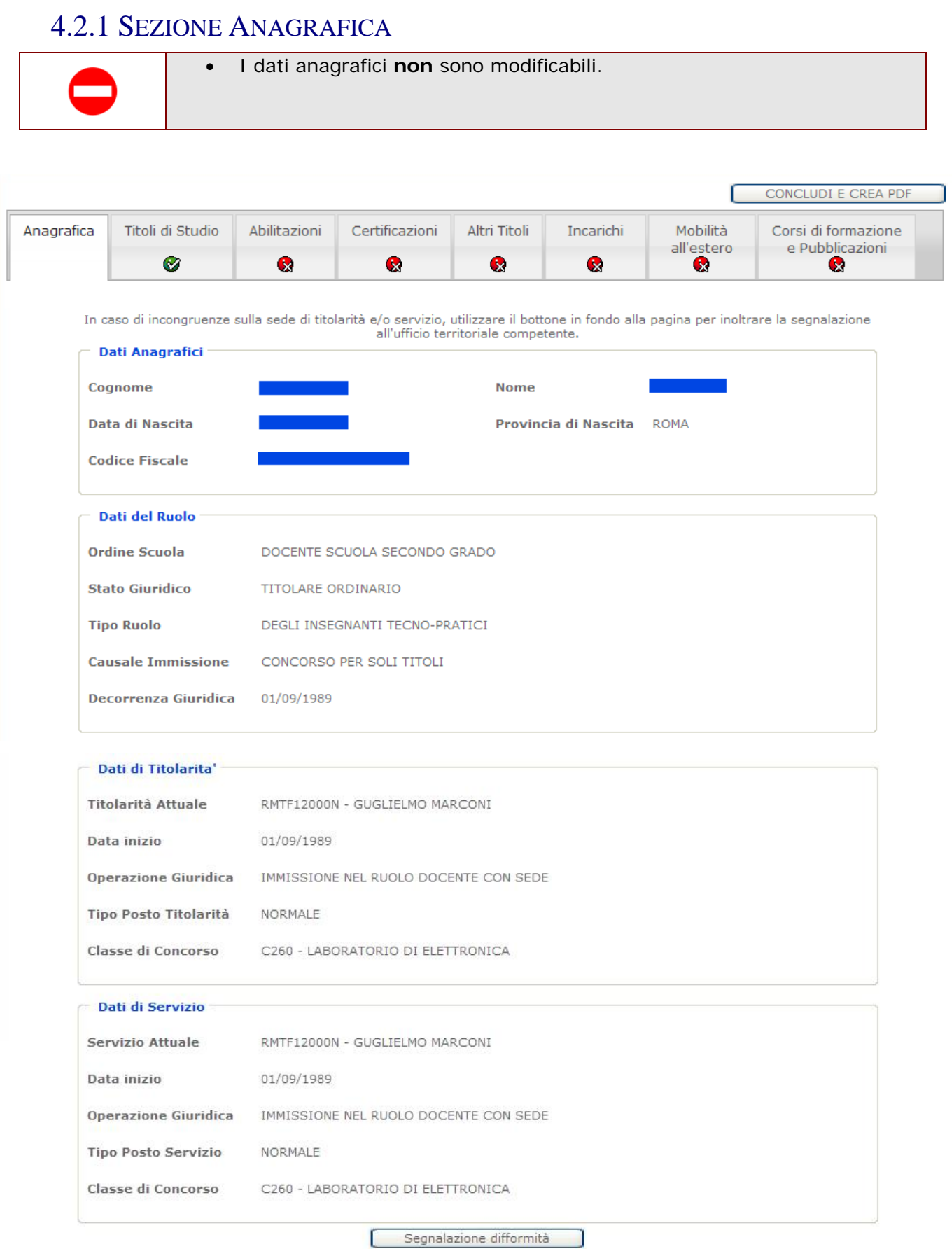

*RTI* : HP Enterprise Services Italia - Auselda AED Group - Accenture **Pagina 13 di 28** 

#### 4.2.1.1 SEGNALAZIONE DIFFORMITÀ

Il tasto "**Segnalazione difformità**" presente in fondo alla sezione Anagrafica consente di segnalare all'ufficio territoriale competente eventuali difformità riscontrate sulle sedi di titolarità e/o servizio.

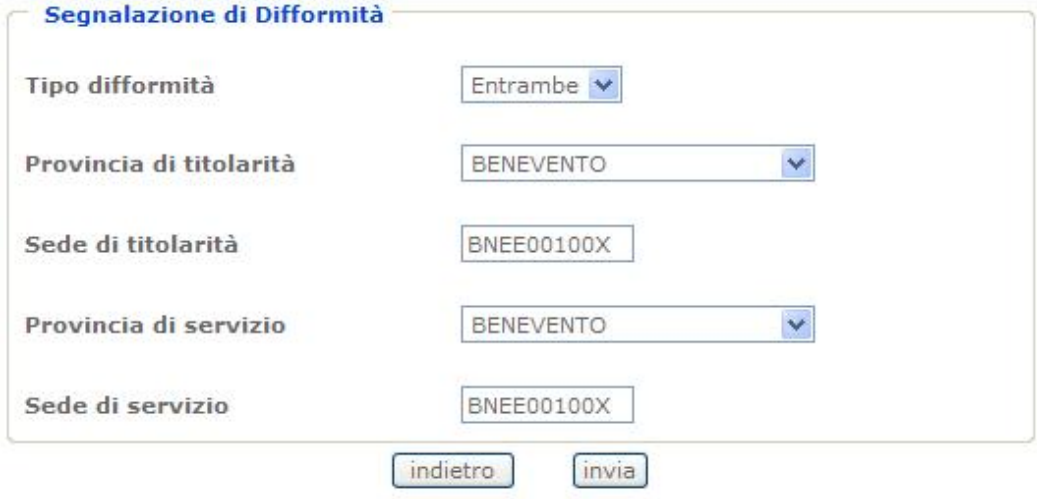

Anno

 $\checkmark$ 

 $\checkmark$ 

 $\Box$  $\boxed{+}$ 

 $\Box$ 

 $\boxed{+}$ 

#### 4.2.2 SEZIONE TITOLI DI STUDIO

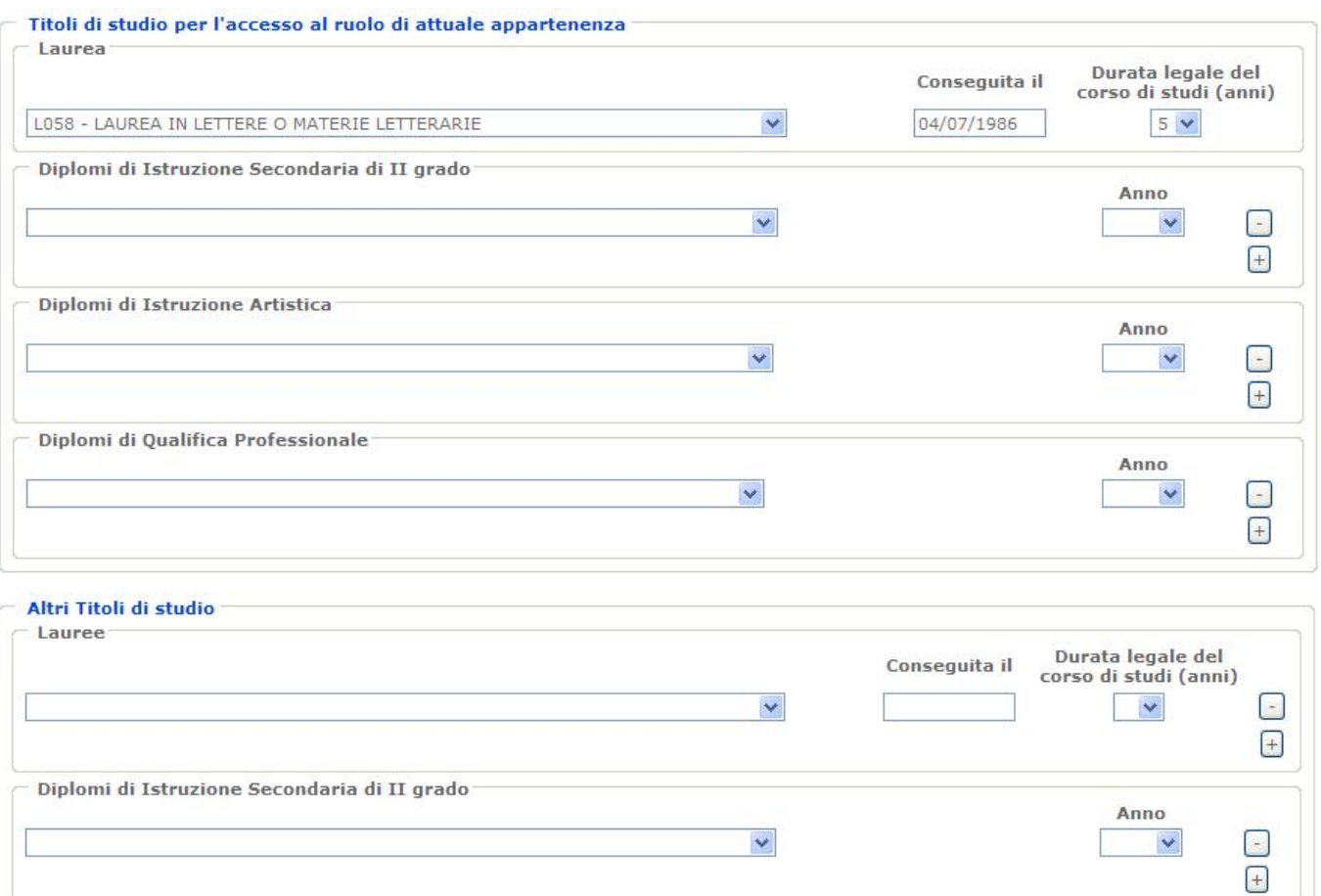

 $\checkmark$ 

salva

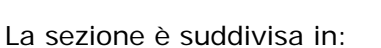

 $\checkmark$ 

Anno

Diplomi di Istruzione Artistica

- **TITOLI DI STUDIO PER L'ACCESSO AL RUOLO DI ATTUALE APPARTENENZA**
- ALTRI TITOLI DI STUDIO
- SCUOLA DI SPECIALIZZAZIONE PER L'INSEGNAMENTO SECONDARIO (SSIS)

Per ogni titolo posseduto è necessario valorizzare tutti i campi presenti.

Compilare la sezione e premere il tasto "**Salva**".

Scuola di Specializzazione per l'Insegnamento Secondario (SSIS)

Tipologia di diploma  $\circlearrowright$  Competenza curricolare  $\circlearrowright$  Sostegno

Università

*RTI* : HP Enterprise Services Italia - Auselda AED Group - Accenture **Pagina 15 di 28** 

**STOP** 

**Anche nel caso in cui si intenda confermare i dati già inseriti dalla scuola nella precedente rilevazione, occorre, prima del salvataggio, inserire nel campo "Conseguito il" la data di conseguimento della laurea (in formato GG/MM/AAAA) sia nella sezione "Titoli di studio per l'accesso al ruolo" che in "Altri titoli".** 

## 4.2.3 SEZIONE ABILITAZIONI

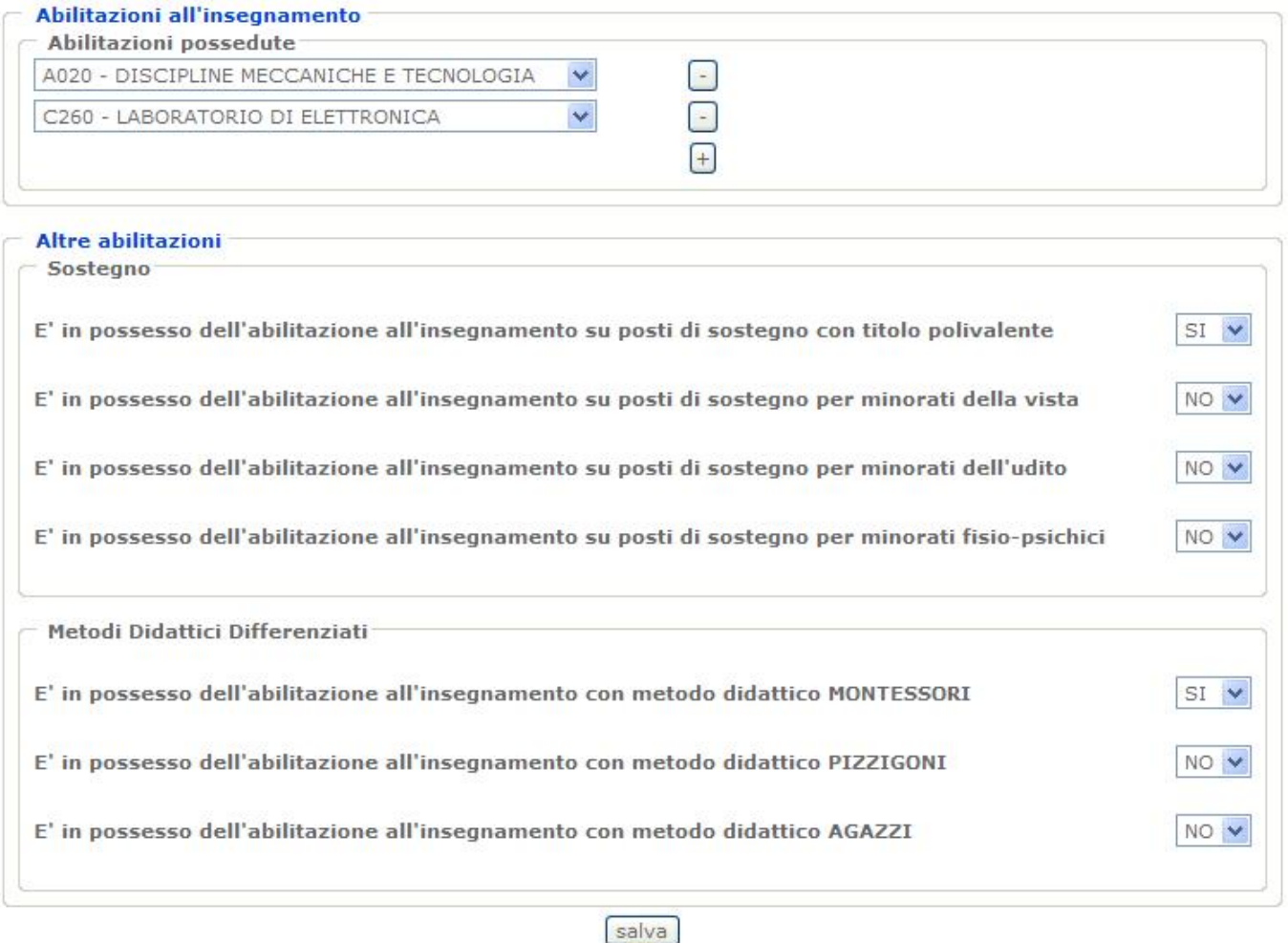

La sezione è suddivisa in:

- ABILITAZIONI ALL'INSEGNAMENTO
- **ALTRE ABILITAZIONI**

Compilare la sezione e premere il tasto "**Salva**".

## 4.2.4 SEZIONE CERTIFICAZIONI

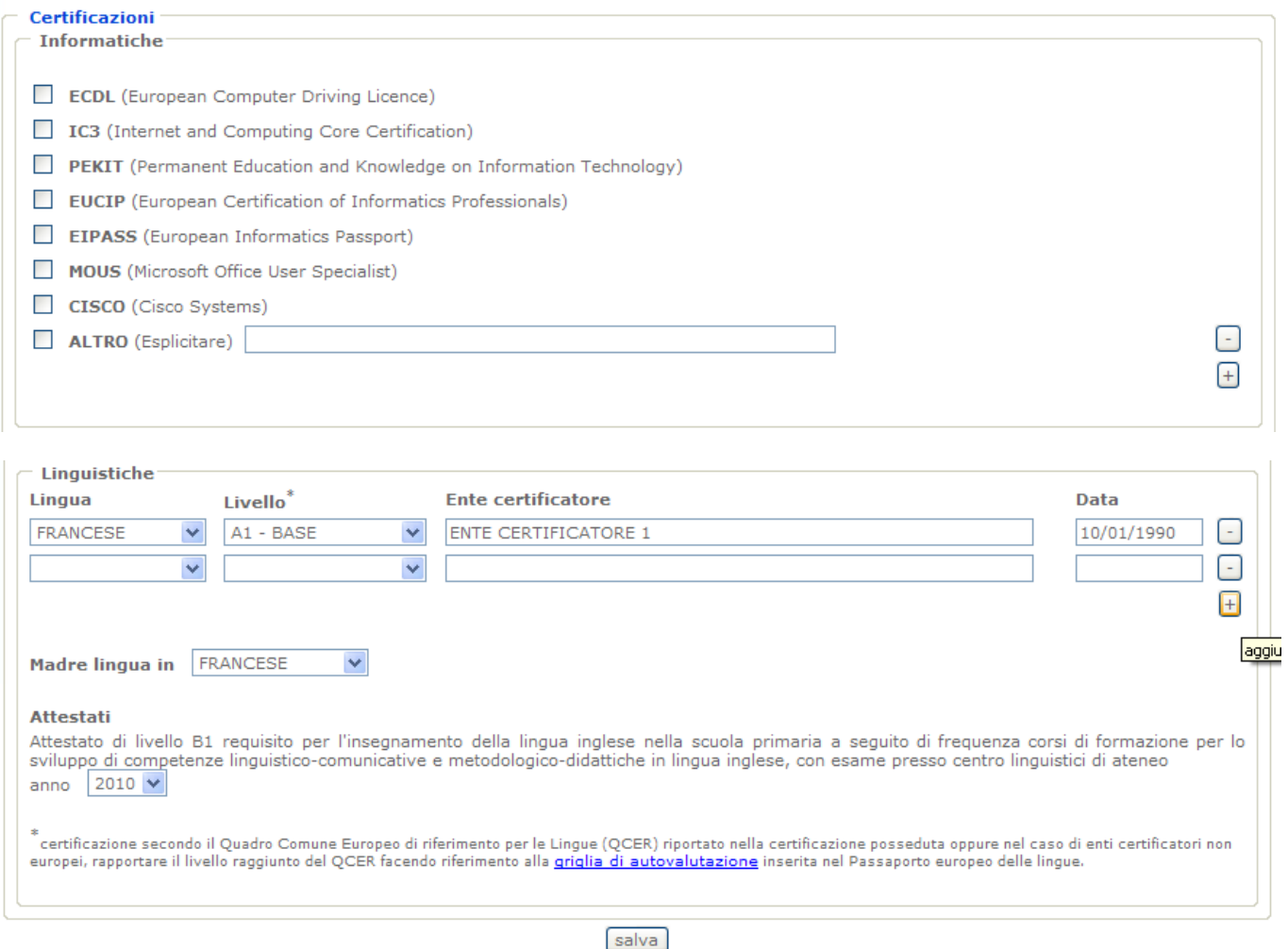

La sezione è suddivisa in:

- **CERTIFICAZIONI INFORMATICHE**
- **CERTIFICAZIONI LINGUISTICHE**

**Per le certificazioni informatiche** se si valorizza la voce "Altro" (per un massimo di 5), è obbligatorio esplicitare la descrizione nel corrispondente campo di testo.

**Per le certificazioni linguistiche** inserire le lingue per cui si dispone di una certificazione (per un massimo di 4), indicando per ciascuna il livello, l'ente certificatore e la data di conseguimento della certificazione.

Indicare la propria madre lingua (se diversa dall'italiano).

Se si è in possesso dell'attestato per l'insegnamento della lingua inglese nella scuola primaria, indicare nell'apposito menù a tendina l'anno di conseguimento.

Premere il tasto "**Salva**".

#### 4.2.5 SEZIONE ALTRI TITOLI

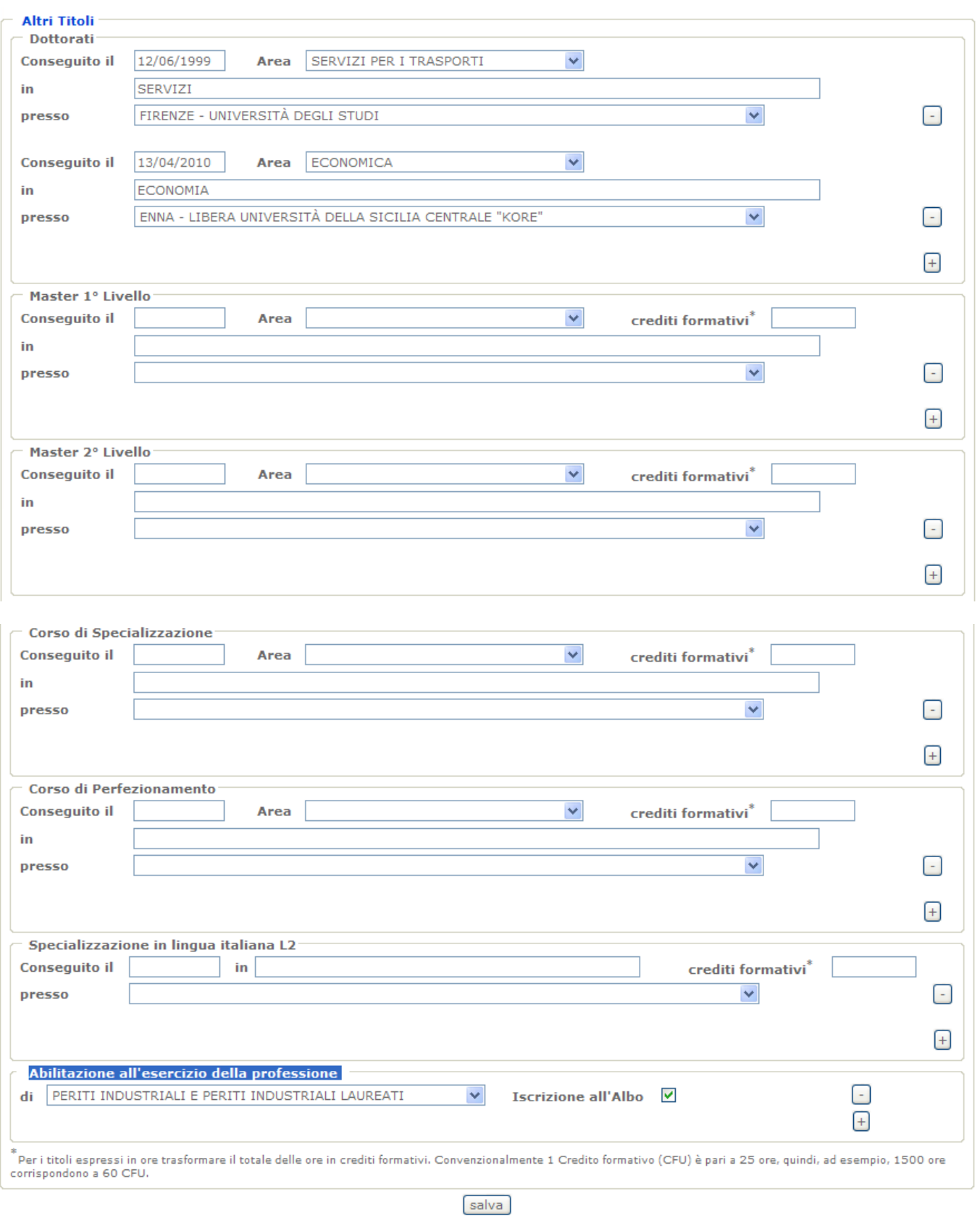

La sezione è suddivisa in:

- **•** DOTTORATI
- MASTER 1° LIVELLO
- MASTER 2° LIVELLO
- CORSO DI SPECIALIZZAZIONE
- CORSO DI PERFEZIONAMENTO
- SPECIALIZZAZIONE IN LINGUA ITALIANA L2
- ABILITAZIONE ALL'ESERCIZIO DELLA PROFESSIONE

Per ognuno di questi titoli posseduti occorre valorizzare tutti i campi relativi.

Per le **Abilitazioni all'esercizio della professione,** spuntare il campo "Iscrizione all'Albo" solo nel caso si disponga di tale iscrizione.

#### 4.2.6 SEZIONE INCARICHI

La sezione è suddivisa in:

- **INCARICHI PRESSO ISTITUZIONI SCOLASTICHE**
- **· INCARICHI PRESSO UNIVERSITÀ**
- INCARICHI PRESSO AMMINISTRAZIONE CENTRALE/PERIFERICA O PRESSO ALTRE ISTITUZIONI

#### 4.2.6.1 INCARICHI PRESSO ISTITUZIONI SCOLASTICHE

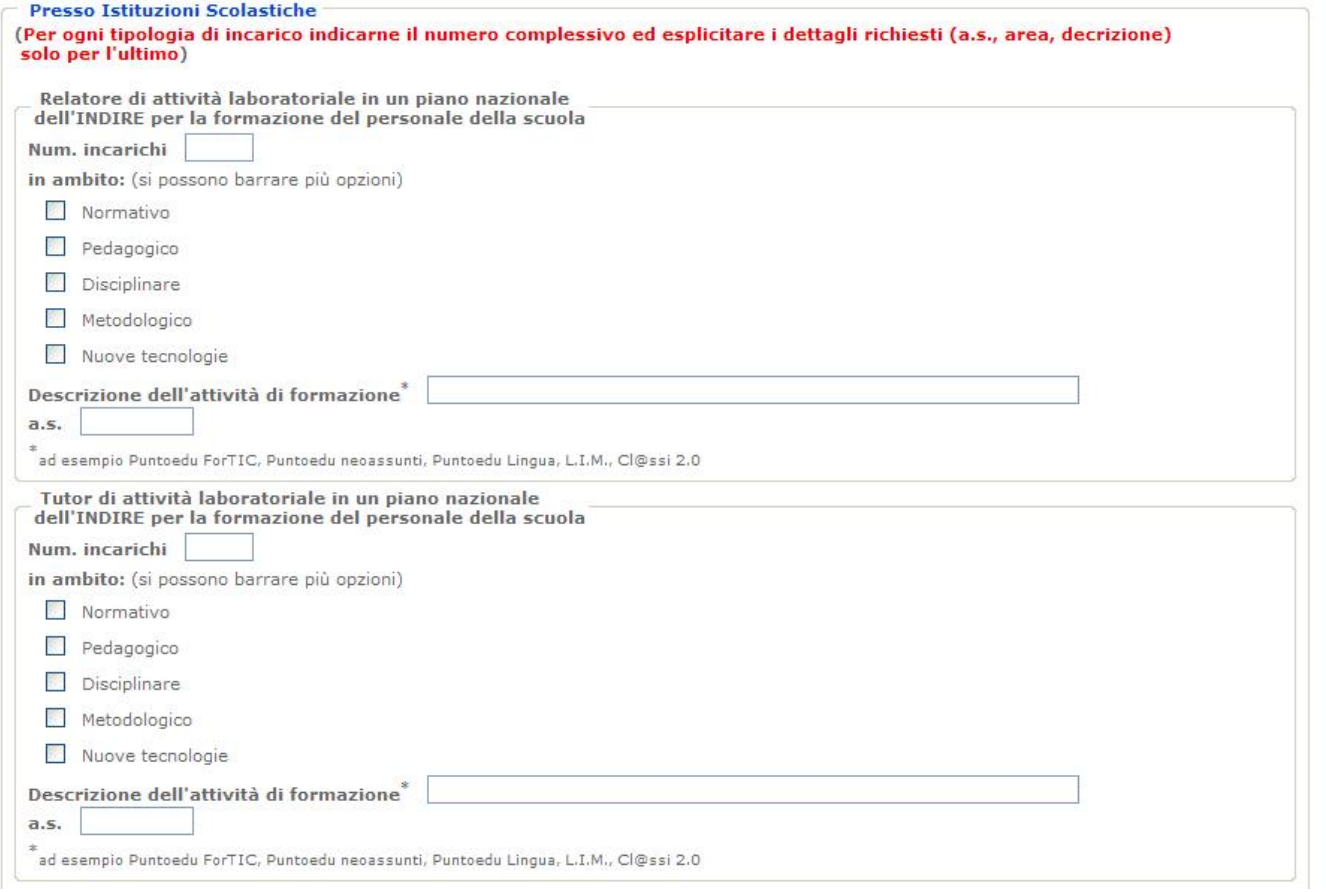

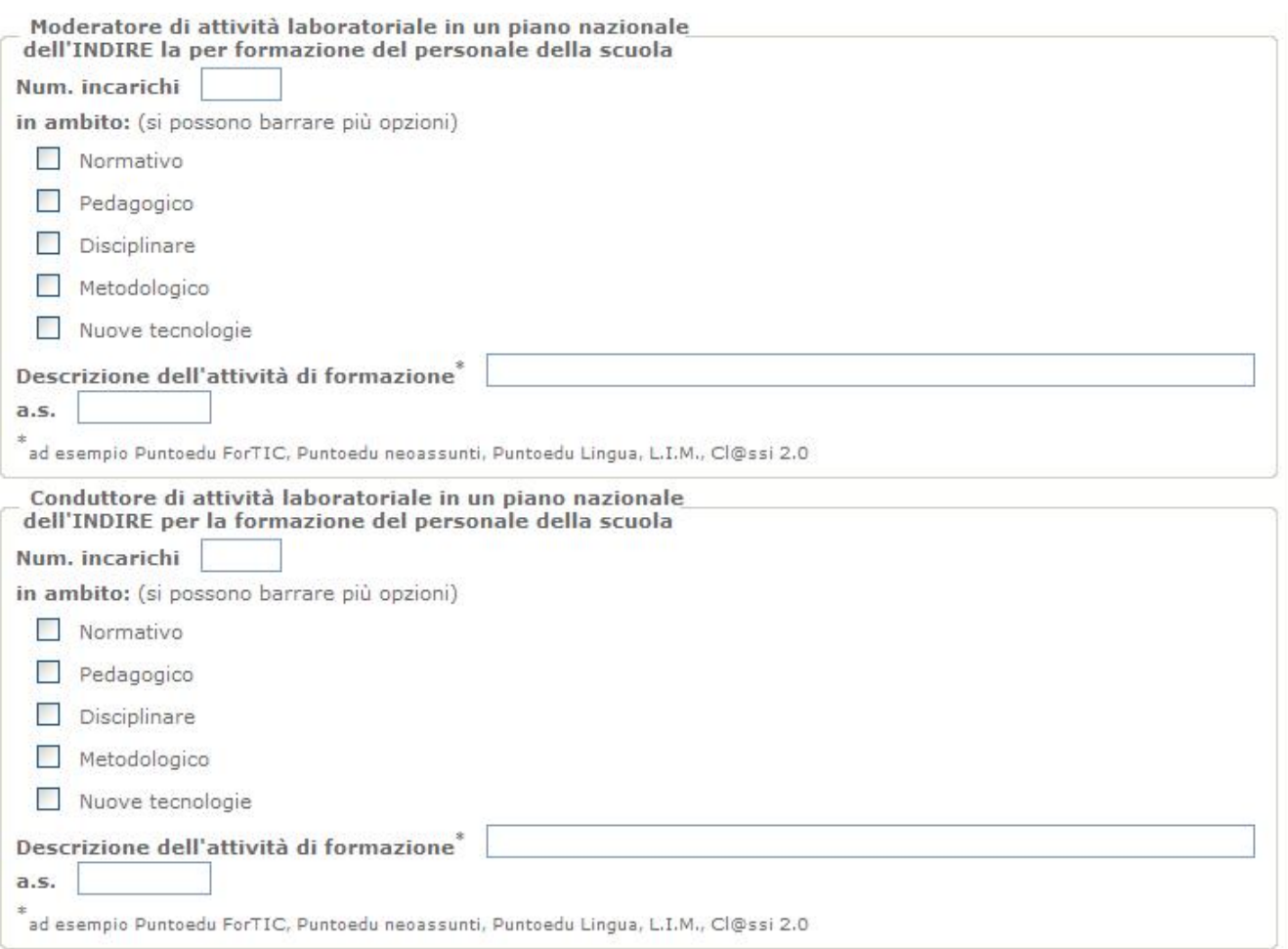

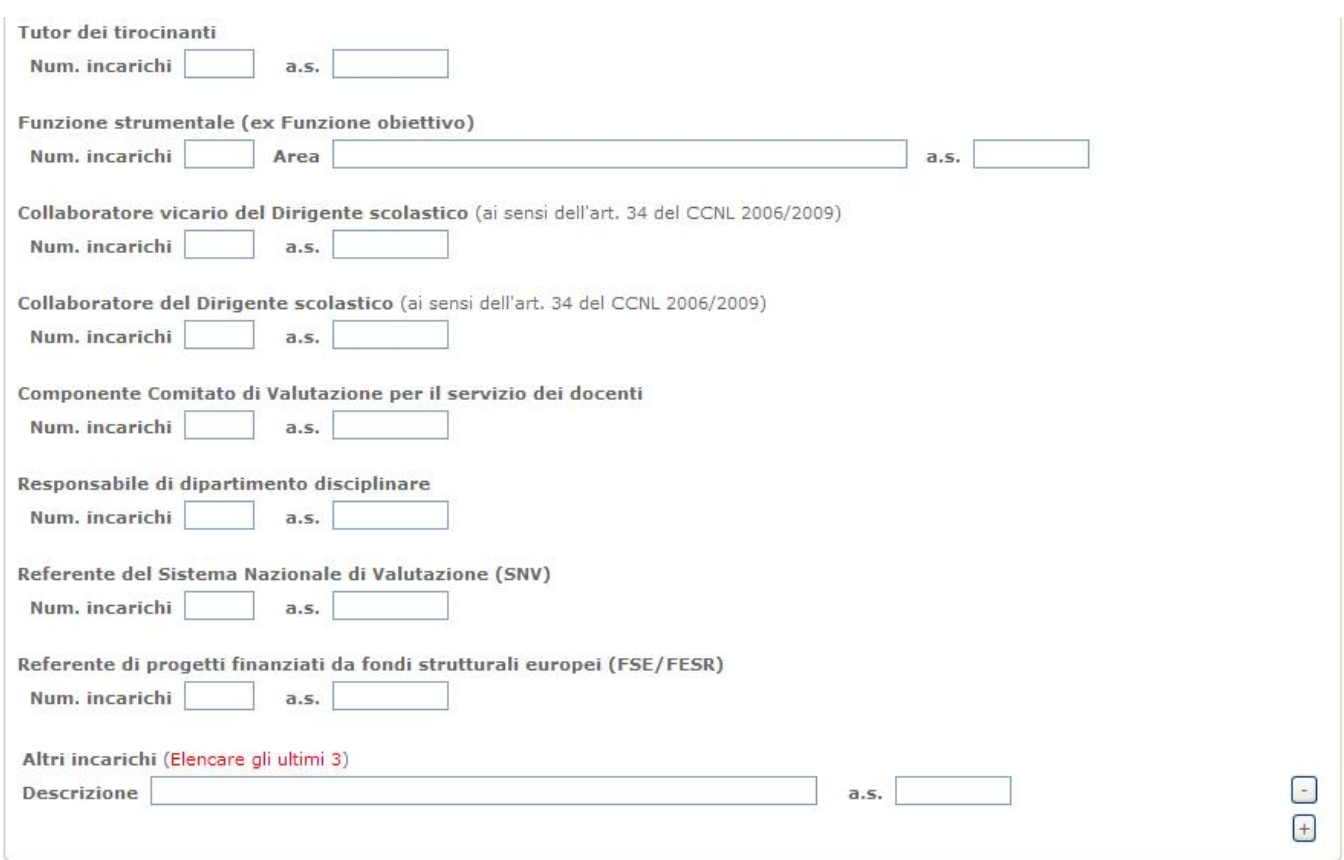

#### I primi 4 riquadri sono da compilare nel caso di incarichi presso Istituzioni Scolastiche in qualità di **Relatore/Tutor/Moderatore/Conduttore di attività laboratoriale in un piano nazionale dell'INDIRE per la formazione del personale della scuola**.

Per le altre tipologie, indicare il numero complessivo di incarichi e, solo per l'ultimo, l'anno scolastico relativo, per la voce **Funzione strumentale (ex Funzione obiettivo)** esplicitare **anche** l'Area di riferimento dell'ultimo incarico.

Per gli **Altri incarichi,** indicare la descrizione e l'anno scolastico degli ultimi tre.

#### 4.2.6.2 INCARICHI PRESSO UNIVERSITÀ

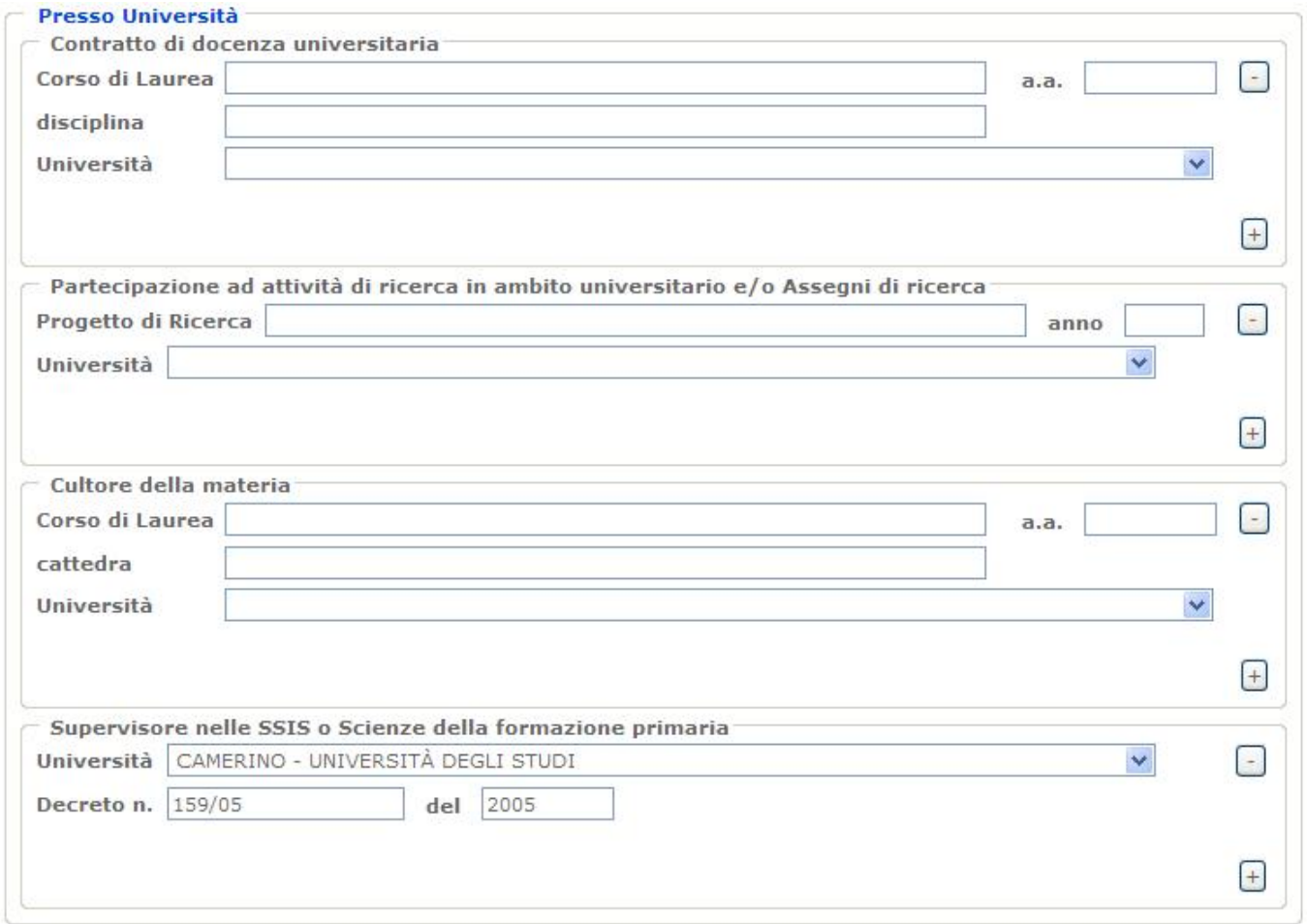

Per ognuna delle 4 tipologie di incarichi presso le Università, valorizzare tutti i campi relativi allo specifico incarico (massimo 4 incarichi per ogni tipologia).

#### 4.2.6.3 INCARICHI PRESSO AMMINISTRAZIONE CENTRALE/PERIFERICA O PRESSO ALTRE ISTITUZIONI

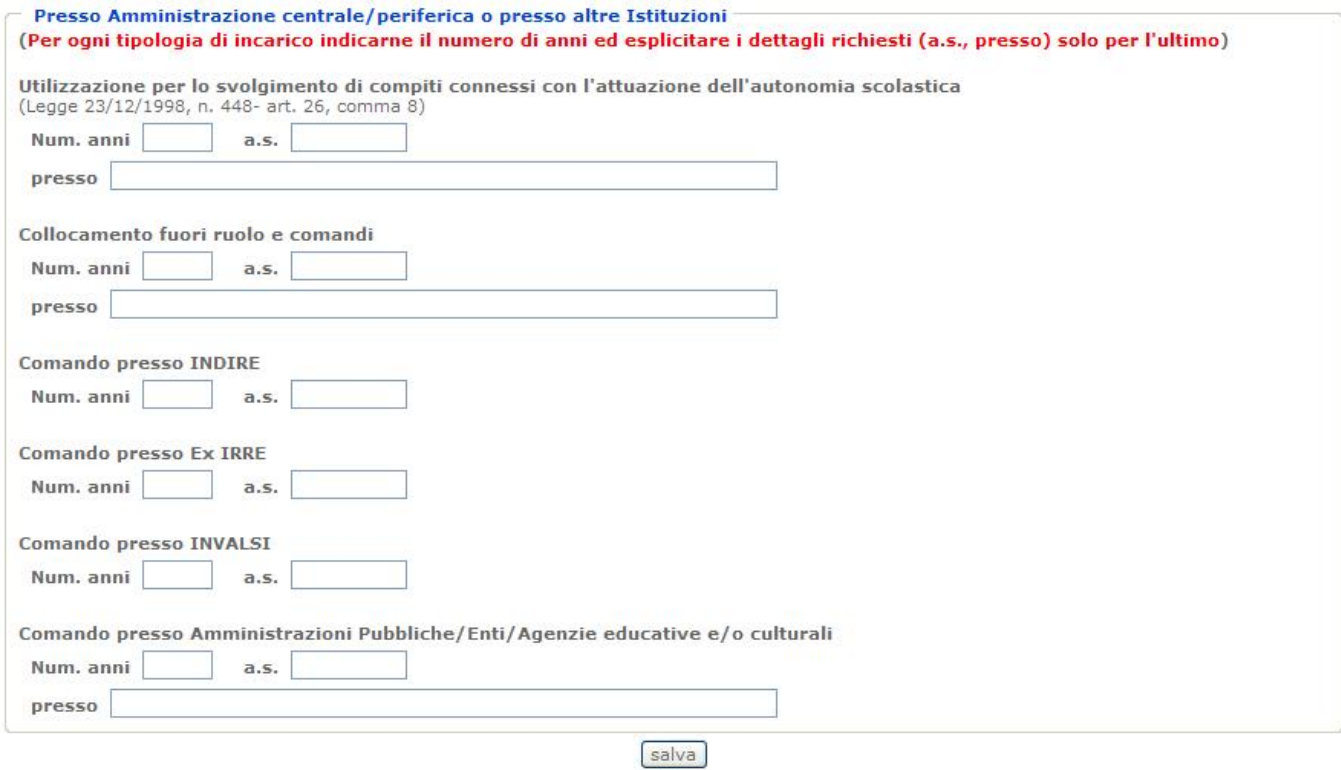

Per ogni tipologia, indicare il numero complessivo di anni dello specifico incarico, esplicitando l'anno scolastico e l'ente (dove richiesto) del più recente.

#### 4.2.7 SEZIONE MOBILITÀ ALL'ESTERO

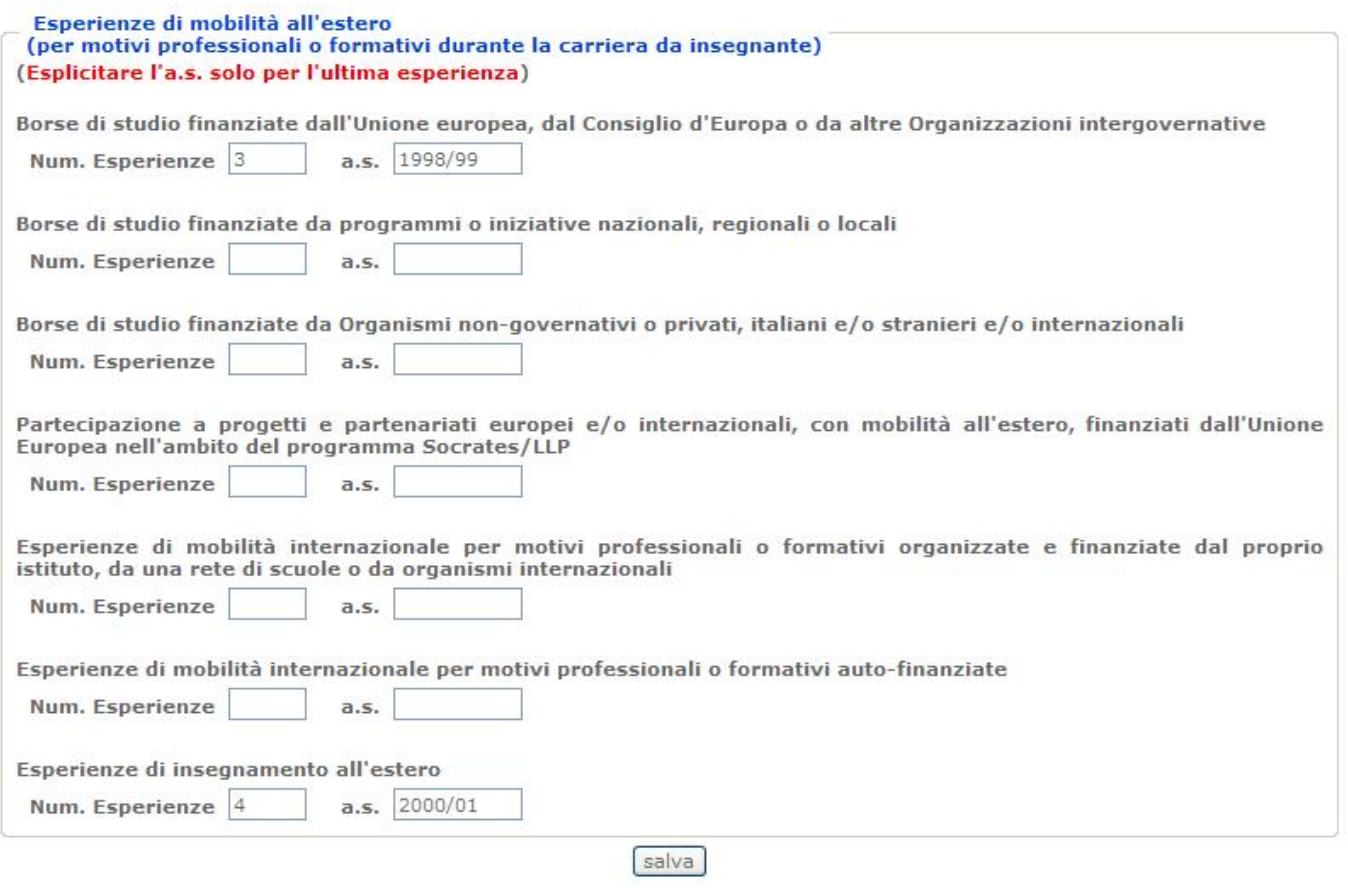

Per ogni tipologia, indicare il numero complessivo di esperienze di mobilità professionale all'estero esplicitando l'anno scolastico della più recente.

#### 4.2.8 SEZIONE CORSI DI FORMAZIONE E PUBBLICAZIONI

La sezione è suddivisa in:

- ATTIVITÀ STRUTTURATA DI FORMAZIONE E DI SVILUPPO PROFESSIONALE DEGLI INSEGNANTI
- PUBBLICAZIONI IN AMBITO DIDATTICO/PEDAGOGICO, SCIENTIFICO, DISCIPLINARE

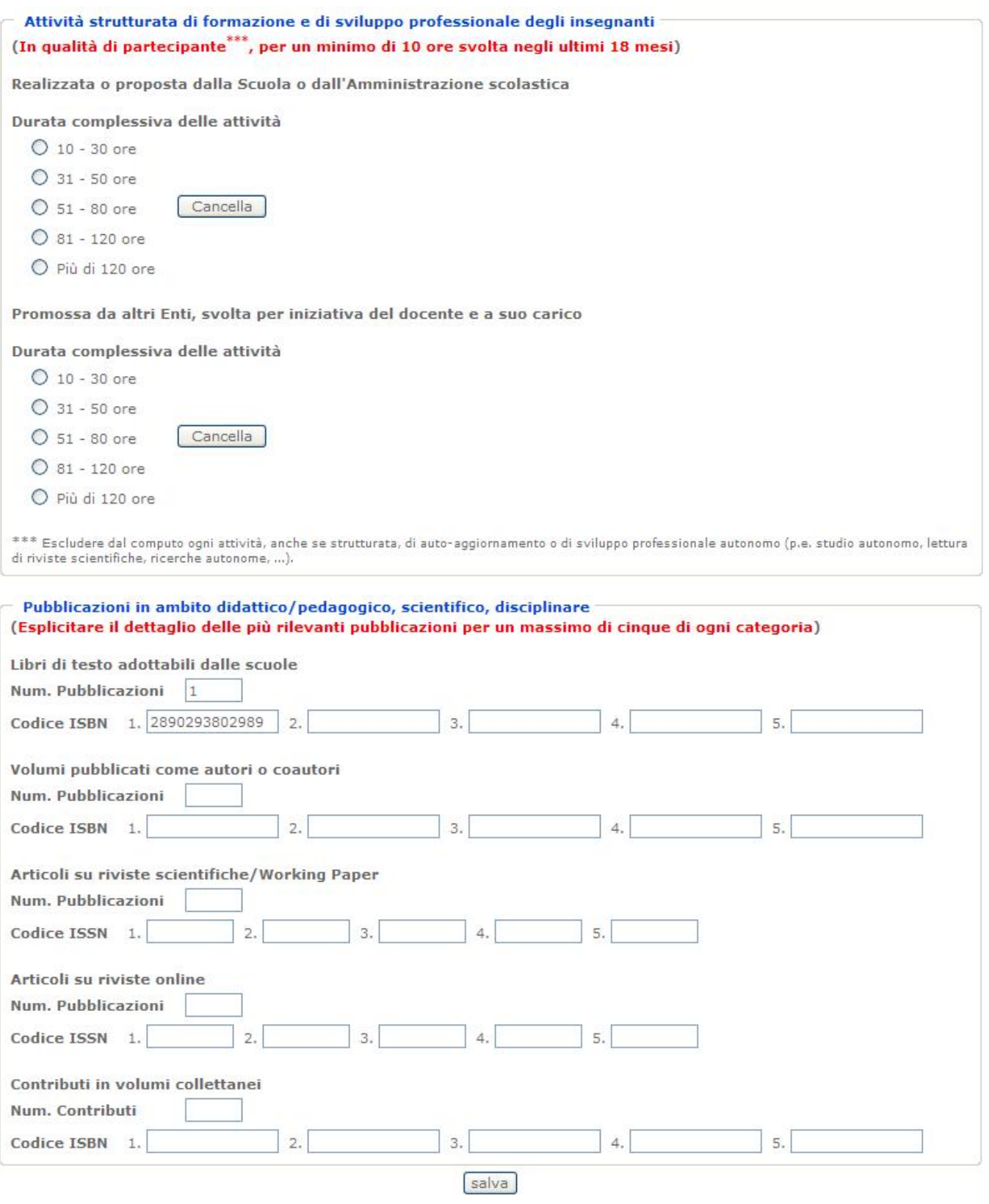

*RTI* : HP Enterprise Services Italia - Auselda AED Group - Accenture Pagina 26 di 28

# 4.3 INOLTRO DELLA SCHEDA

Inseriti i dati nelle varie sezioni della scheda, occorre procedere all'inoltro.

Ogni inoltro avrà l'effetto di **salvataggio dei dati** e contemporaneamente:

- **Produce il PDF** della scheda compilata dal docente con tutti i dati acquisiti dal sistema.
- **Invia una e-mail al docente** con in allegato la scheda in formato PDF.

Per effettuare l'inoltro della Scheda Professionalità Docenti premere il tasto "**CONCLUDI E CREA PDF**" presente sulla barra in alto

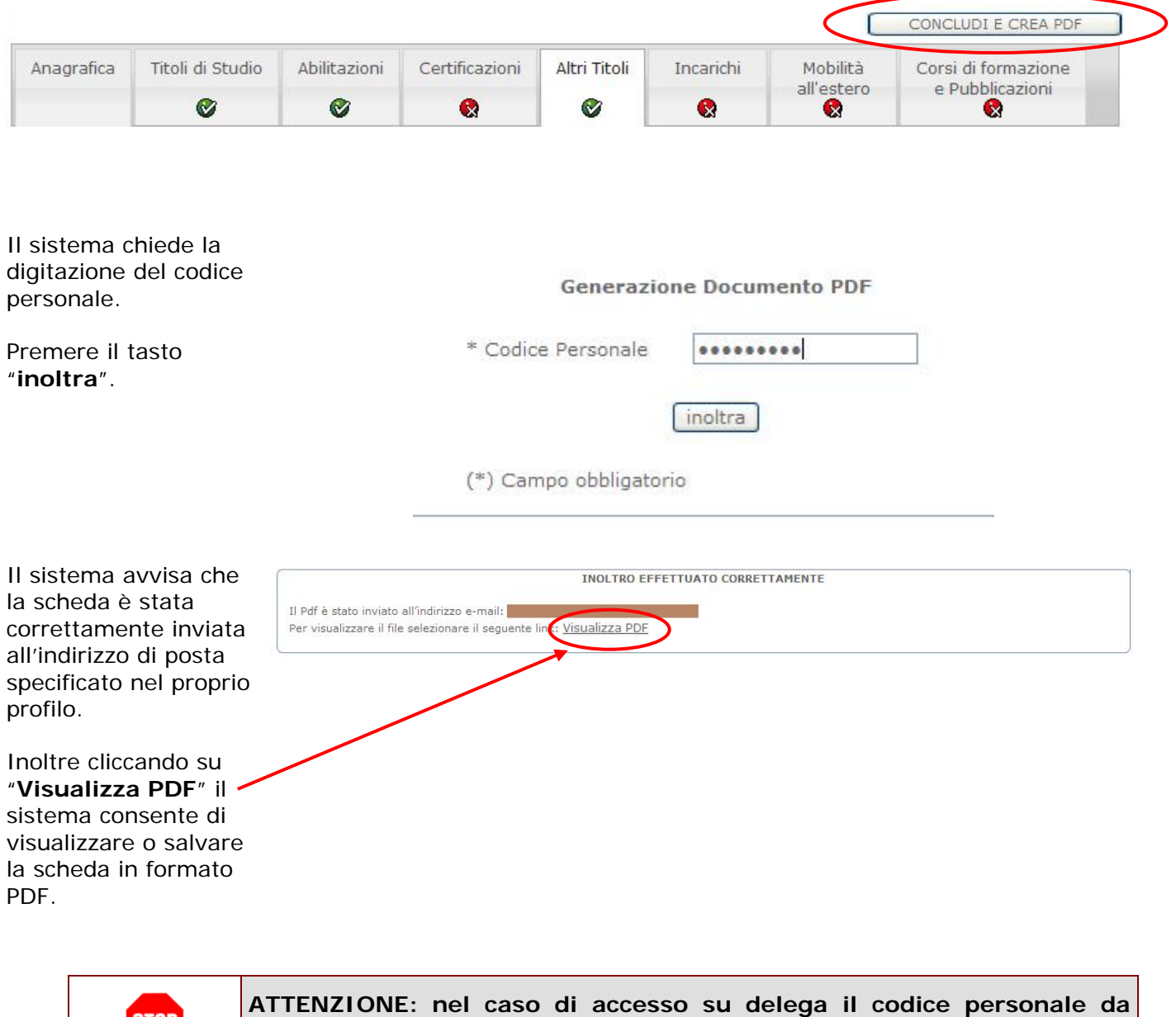

*RTI* : HP Enterprise Services Italia - Auselda AED Group - Accenture Pagina 27 di 28

**STOP** 

**specificare è quello del DELEGATO.** 

Concluso l'inoltro, l'utente riceverà la mail con la Scheda in formato PDF all'indirizzo di posta indicato nella fase di Registrazione del Portale POLIS.

## 4.4 MODIFICA DELLA SCHEDA

Per modificare i dati precedentemente acquisiti è sufficiente accedere alla pagina principale seguendo le operazioni descritte nei paragrafi precedenti.

A conclusione delle modifiche è necessario ripetere la procedura di *inoltro* della domanda.

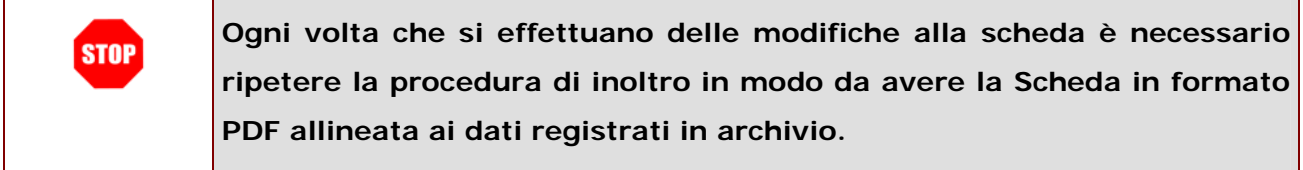